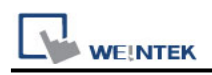

# **BACnet/MSTP**

Supported series: BACnet/MSTP protocol devices

## **HMI Setting:**

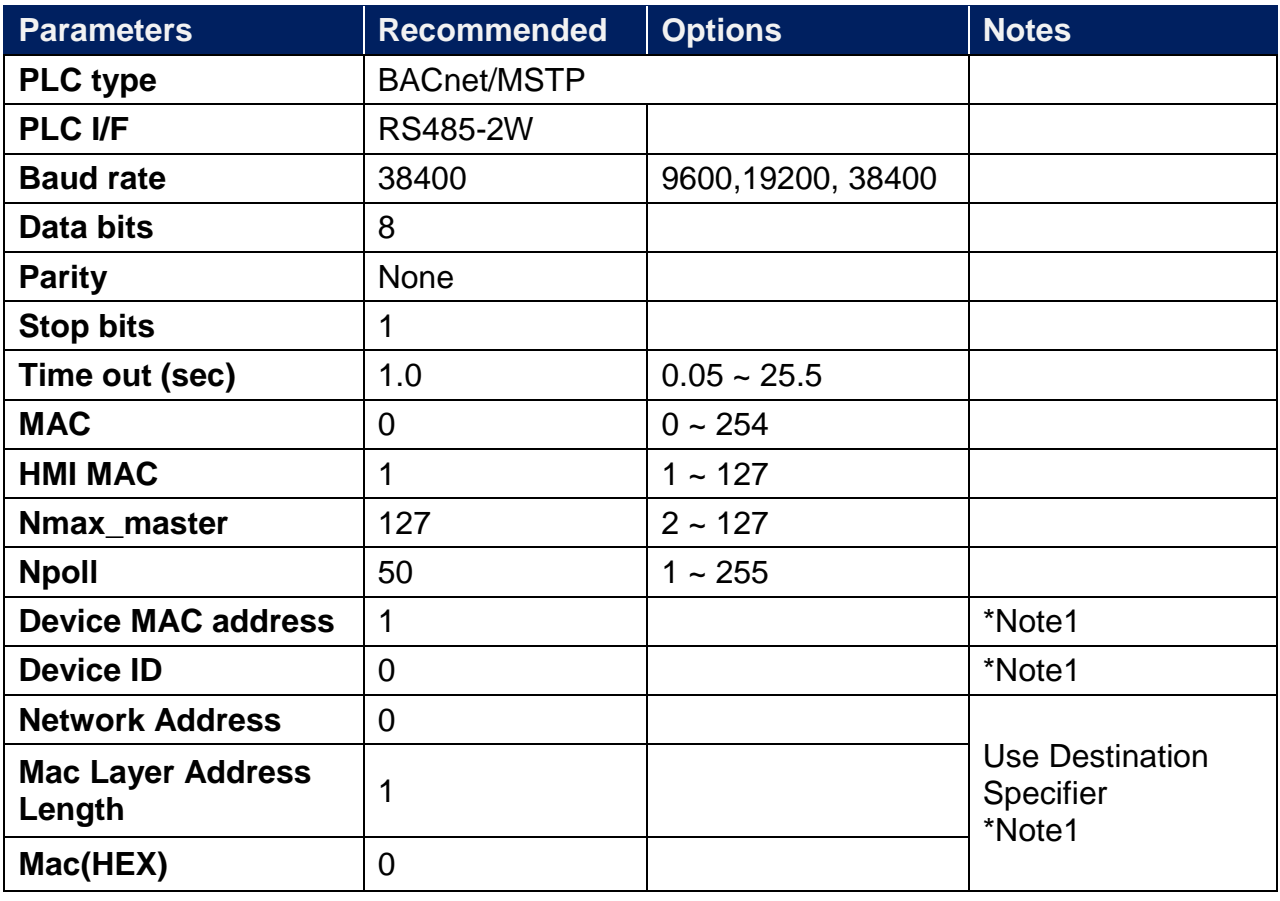

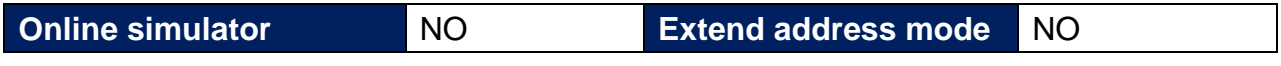

\*Note1: Press "Who is" to connect to the device to automatically obtain parameters or enter parameters manually.

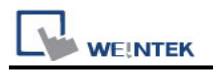

### **How to Import Tags:**

1. In EasyBuilder **System Parameter Settings** add **BACnet/MSTP** driver, set the communication parameters, and then click **Tag Manager** button.

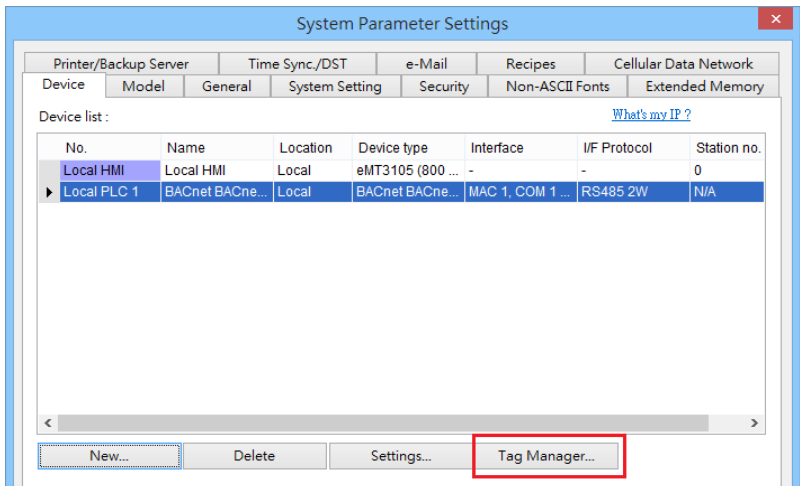

2. Use a RS-232/RS-485 converter to connect the BACnet MS/TP unit with PC. Only one BACnet MS/TP unit is allowed. Set **PC COM** and **Baud rate**, click **Scan Device** button to find the **MAC address** and **Device ID** of the BACnet MS/TP unit.

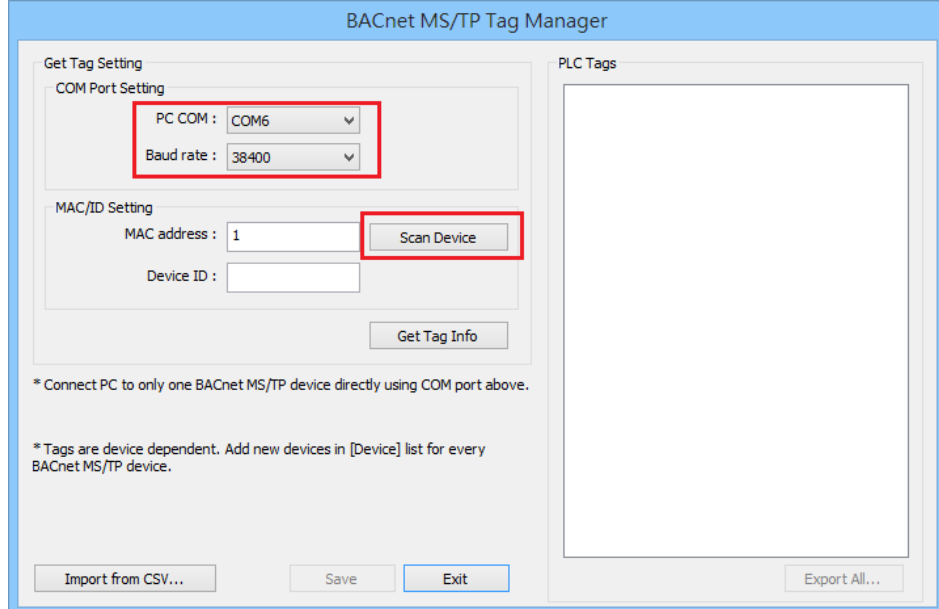

3. If the device is found, the following message shows, click **OK**.

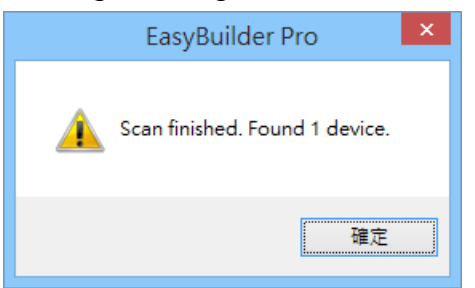

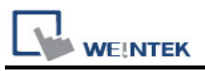

4. After getting the **MAC address** and **Device ID**, click **Get Tag Info** button to get the address tags.

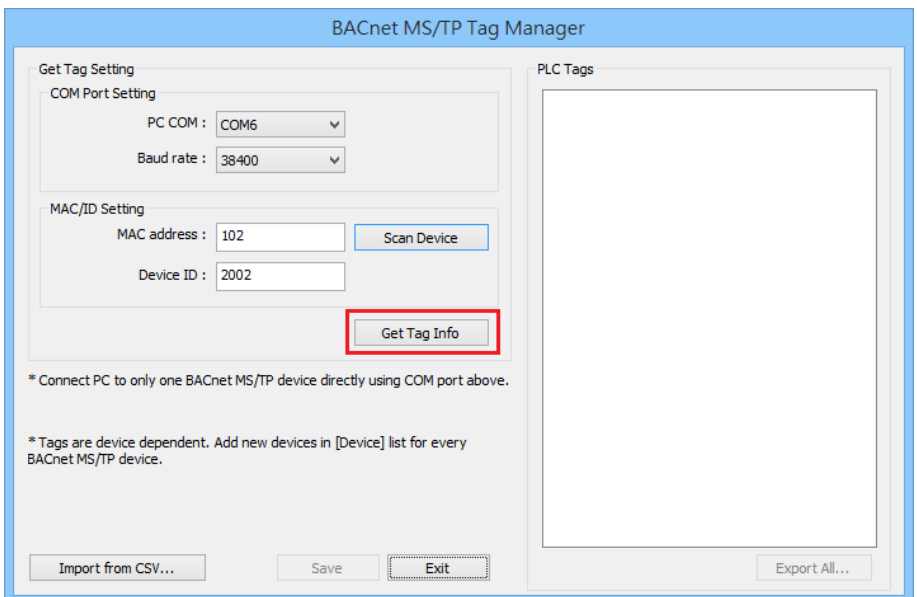

5. If the tags are obtained successfully, the following message shows, click **OK**.

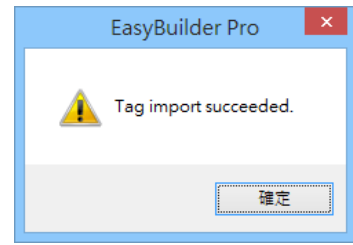

6. In the **PLC Tags** field, the tags with its check box selected can be imported. After selecting the tags, click **Save**, and then click **Export All**, to save the address tags as CSV file. When finished, click **Exit** to finish importing address tags.

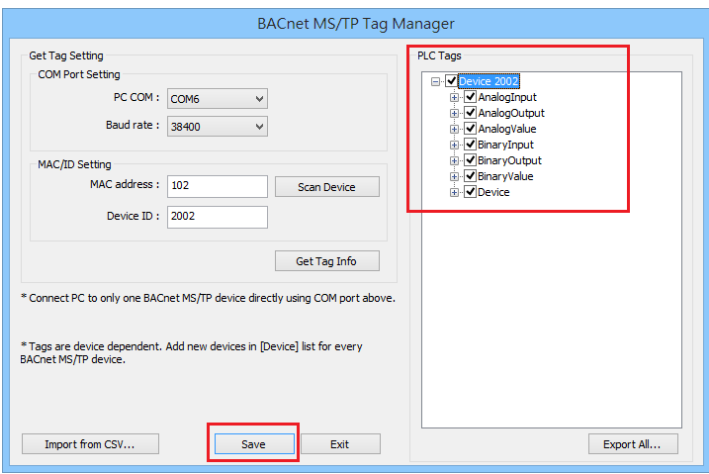

7. To connect another BACnet/MSTP unit, please add the **BACnet/MSTP** driver in EasyBuilder System Parameter Settings again. The communication parameters will follow the settings of the firstly added unit. The way to get tag information is the same

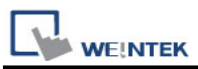

as illustrated in the preceding steps. Another way to get tag information is to click **[Import form CSV]** button in Tag Manager.

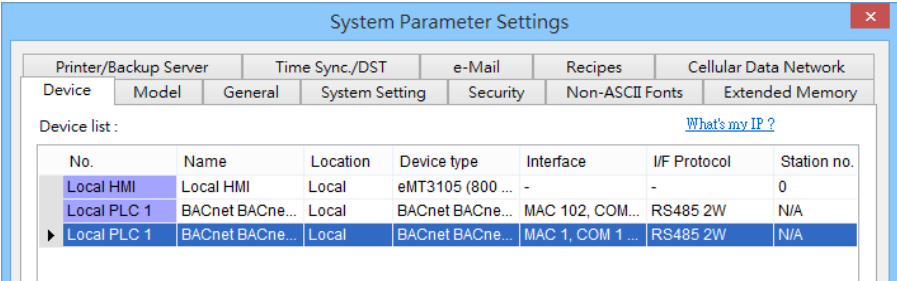

Notes:

- 1. The MAC address and Device ID of certain BACnet MS/TP units can be gained by clicking [Scan Device] only at the first time the unit is powered up. To get this information in the same way again, please power up the unit again.
- 2. Certain BACnet MS/TP units do not support [Scan Device] and [Get Tag Info].
- 3. If the MAC address gained by clicking [Scan Device] does not match the one specified in EasyBuilder Pro Device Properties settings, a message shows as a reminder when [Get Tag Info] is clicked.

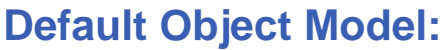

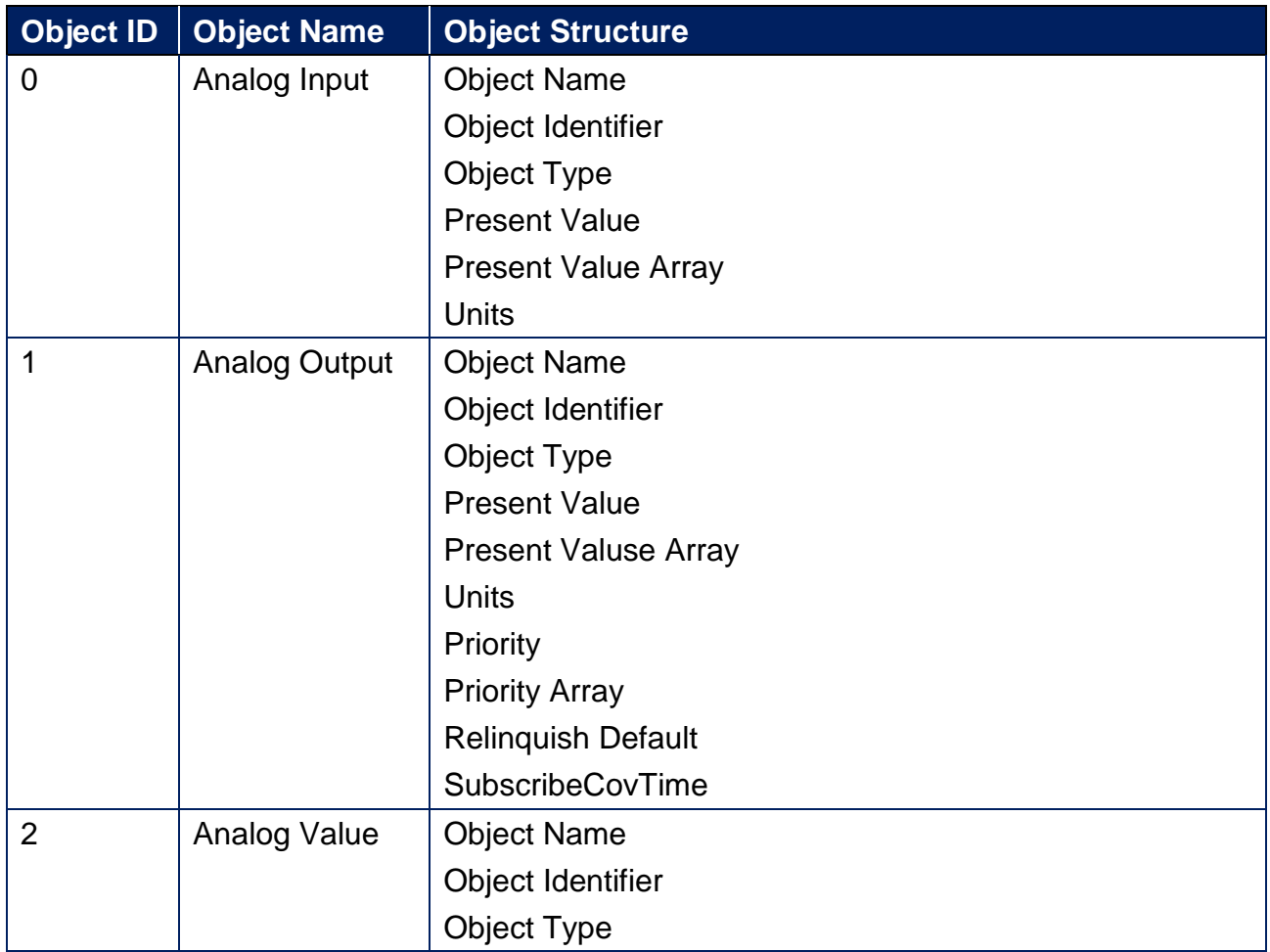

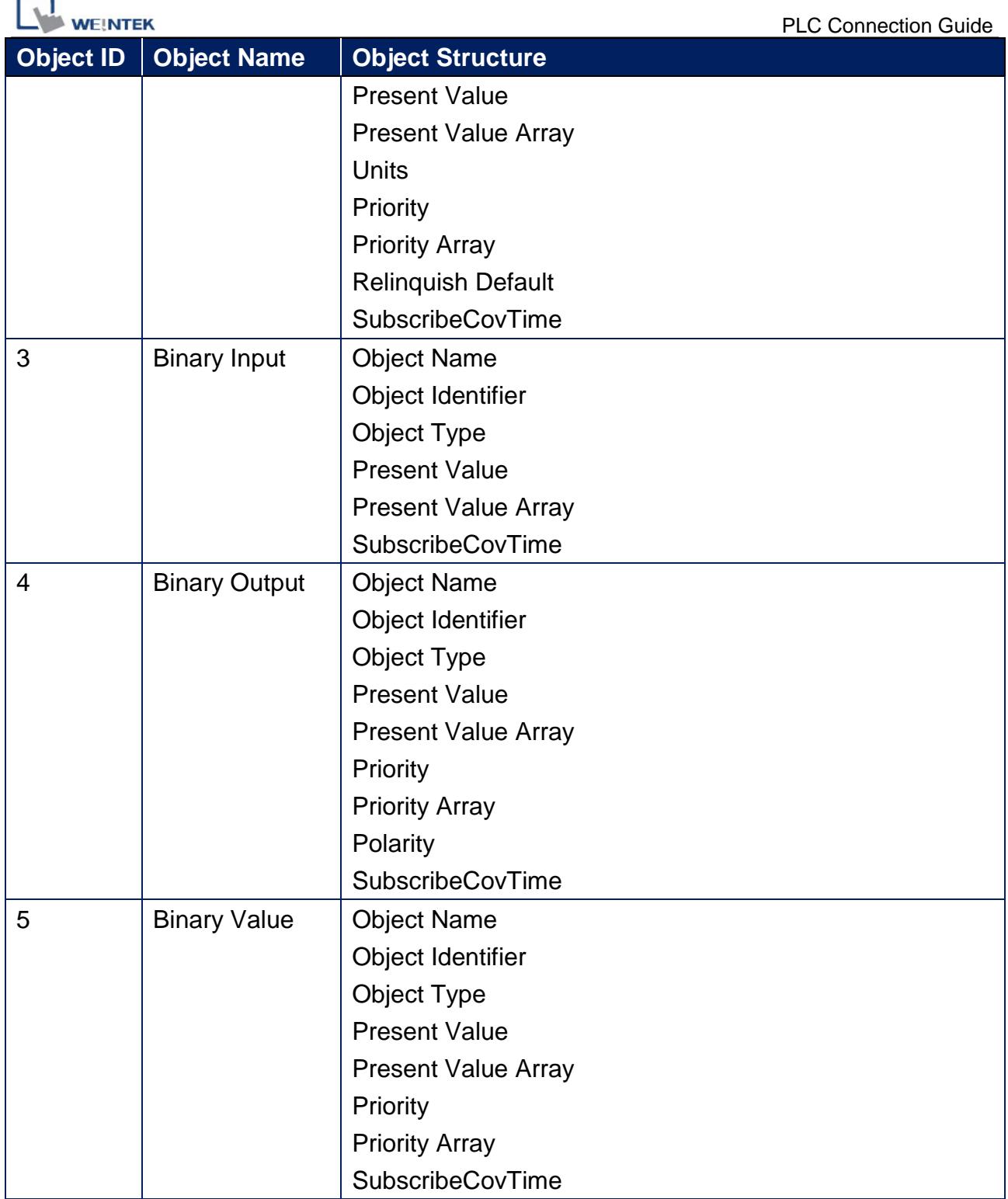

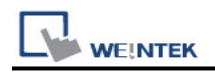

## **Wiring Diagram:**

#### **RS-485 2W**

The serial port pin assignments may vary between HMI models, please click the following link for more information.

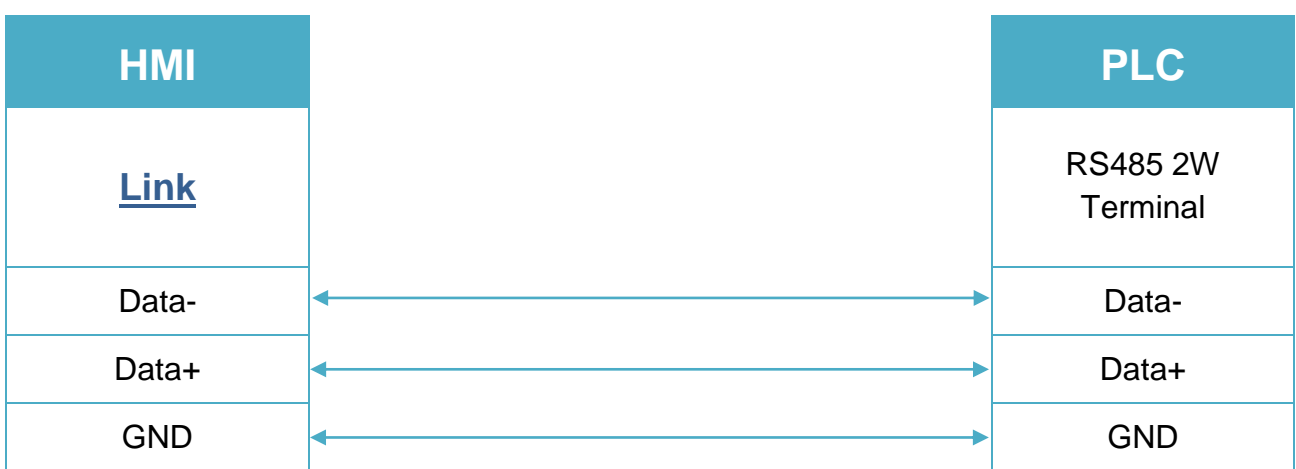